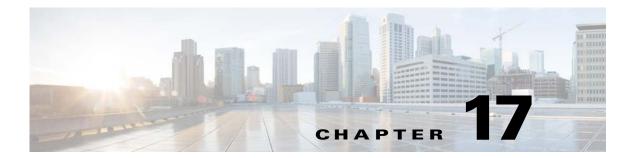

# **DMP User Permissions**

Revised: May 13, 2015 OL-15762-03

- Concepts, page 17-1
- Procedures, page 17-8
- Reference, page 17-9

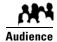

We prepared this material with specific expectations of you.

You want to manage access rights precisely for particular uses of particular DMPs.

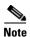

This material pertains to multiple releases of Cisco DMS.

 5.2.0
 5.2.1
 5.2.2
 5.2.3

# **Concepts**

- Overview, page 17-1
- Scenarios That Illustrate Specialized User Permissions, page 17-2

## **Overview**

After you assign users to the Digital Signage user group in DMS-Admin, you can manage their access rights and permission levels that pertain to Cisco Digital Signs and Cisco Cast.

You can restrict the permissions that you grant to particular user accounts in DMM. For example, you might grant a user the permission to use only the advanced tasks that you choose or to deploy presentations to only the DMPs that you choose.

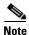

Each Cisco Cast user must have at least read-only permission to the "Cast" application, which pertains to the electronic program guide.

## **Scenarios That Illustrate Specialized User Permissions**

You can assign highly specialized permissions to any DMM user. Examples in this section state how you might customize user permissions in various scenarios.

- Scenario 1: Permission to Manage Content but Not Schedules, page 17-2
- Scenario 2: Permission to Manage One DMP Group but No Content, page 17-3
- Scenario 3: Permission to Manage One DMP Group, Assets, and Schedules, page 17-5
- Scenario 4: Permission to Manage Only the Schedule for One DMP Group, page 17-7

## **Scenario 1: Permission to Manage Content but Not Schedules**

To restrict user permissions as they should be restricted in this scenario, you would do the following.

- 1. Assign permissions to view DMPs.
  - a. From the Role list, choose DMP Manager
  - b. Check the All check box in the Read column, but uncheck every other check box.

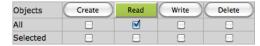

- 2. Assign permissions to manage content.
  - a. From the Role list, choose Content Manager :
  - **b.** Check the **All** check box in every column.

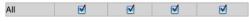

- 3. Assign permissions to use the advanced tasks that pertain to content.
  - **a.** From the Role list, choose Application Manager :
  - **b.** Check the **Selected** check box in every column.

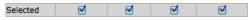

- **c.** Do all of the following in the table that associates permissions with advanced tasks.
  - Click Create .

    Then, repeat your selection.

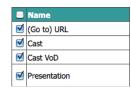

• Click Read.
Then, repeat your selection.

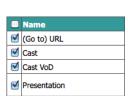

• Click Write.
Then, repeat your selection.

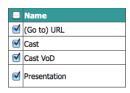

• Click Delete.
Then, repeat your selection.

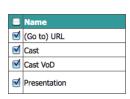

- 4. Assign permissions to view the schedule.
  - a. From the Role list, choose Publisher Manager 🕏
  - b. Check the All check box in the Read column, but uncheck every other check box.

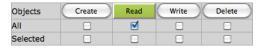

5. Click Submit.

## **Scenario 2: Permission to Manage One DMP Group but No Content**

To restrict user permissions as they should be restricted in this scenario, you would do the following.

- 1. Assign permissions to manage DMPs.
  - **a.** From the Role list, choose DMP Manager :
  - **b.** Check the **Selected** check box in every column.
  - **c.** Do all of the following in the selection tree that catalogues your DMP groups.
    - Click Create
       Then, click and highlight only the one DMP group that this user should be empowered to manage.
    - Click Read .
       Then, repeat your selection.

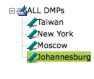

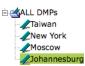

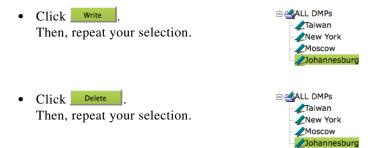

#### 2. Assign permissions to manage content.

- a. From the Role list, choose Content Manager
- b. Uncheck every check box.

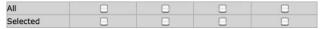

A message explains that this user has "No permissions" to manage content.

#### 3. Assign permissions to use advanced tasks for content.

- a. From the Role list, choose Application Manager :
- **b.** Do all of the following in the table that associates permissions with advanced tasks.
  - Click Create ☑ DMP Audio/Video Settings Then, check only these check boxes. MP Discovery MP Firmware Upgrade System Tasks Click Read ☑ DMP Audio/Video Settings Then, repeat your selection. ☑ DMP Discovery ☑ DMP Firmware Upgrade System Tasks Click Write ☑ DMP Audio/Video Settings Then, repeat your selection. MP Discovery ☑ DMP Firmware Upgrade System Tasks Click Delete ☑ DMP Audio/Video Settings Then, repeat your selection. ☑ DMP Discovery

☑ DMP Firmware Upgrade System Tasks

### 4. Configure permissions to manage the schedule.

- a. From the Role list, choose Publisher Manager :
- **b.** Check the **Selected** check box in every column.

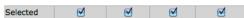

**c.** Do all of the following in the selection tree that catalogues your DMP groups.

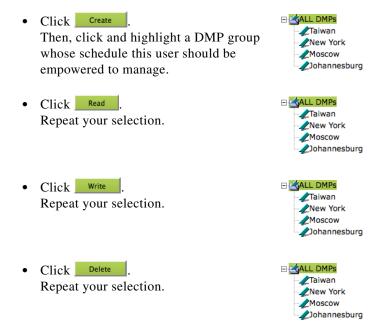

5. Click Submit.

## Scenario 3: Permission to Manage One DMP Group, Assets, and Schedules

To restrict user permissions as they should be restricted in this scenario, you would do the following.

- 1. Configure permissions to manage DMPs.
  - **a.** From the Role list, choose DMP Manager :
  - **b.** Check the **Selected** check box in every column.
  - c. Do all of the following in the selection tree that catalogues your DMP groups.
    - ⊟ **≪**ALL DMPs Click Create **\_\_\_**Taiwan Then, click and highlight a DMP group ∠New York whose schedule this user should be *M*oscow Johannesburg empowered to manage. Click Read ✓ Taiwan Repeat your selection. New York Moscow ZJohannesburg

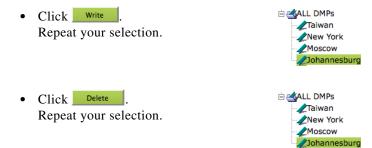

#### 2. Configure permissions to manage content.

- a. From the Role list, choose Content Manager :
- b. Check the All check box in every column.

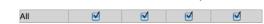

## 3. Configure permissions to manage advanced tasks.

- a. From the Role list, choose Application Manager .
- b. Check the All check box in every column.

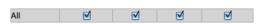

## 4. Configure permissions to manage the schedule.

- a. From the Role list, choose Publisher Manager :
- b. Check the **Selected** check box in every column.

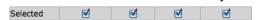

**c.** Do all of the following in the selection tree that catalogues your DMP groups.

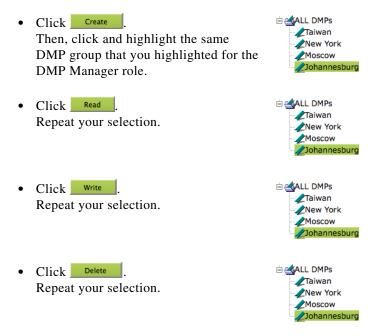

#### 5. Click Submit.

## Scenario 4: Permission to Manage Only the Schedule for One DMP Group

To restrict user permissions as they should be restricted in this scenario, you would do the following.

- 1. Configure permissions to manage DMPs.
  - **a.** From the Role list, choose DMP Manager :
  - b. Check the All check box in the Read column, but uncheck every other check box.

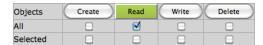

- 2. Configure permissions to manage content.
  - a. From the Role list, choose Content Manager
  - **b.** Uncheck every check box.

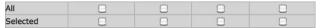

A message explains that this user has "No permissions" to manage content.

- 3. Configure permissions to manage advanced tasks.
  - **a.** From the Role list, choose Application Manager :
  - b. Check the All check box in the Read column, but uncheck every other check box.

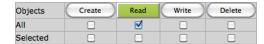

- 4. Configure permissions to manage the schedule.
  - **a.** From the Role list, choose Publisher Manager :
  - b. Check the Selected check box in every column.

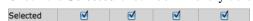

- **c.** Do all of the following in the selection tree that catalogues your DMP groups.
  - Click Create
     Then, click and highlight a DMP group whose schedule this user should be empowered to manage.
  - Click Read Repeat your selection.

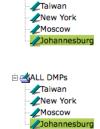

- Click Write . Repeat your selection.
- Click Delete .
  Repeat your selection.

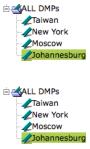

5. Click Submit.

## **Procedures**

• Configure User Rights and Permissions, page 17-8

# **Configure User Rights and Permissions**

#### **Before You Begin**

• To see and use the Settings tab, you must be logged in an administrator.

#### **Procedure**

- **Step 1** Choose **Settings > User Accounts**.
- **Step 2** Click a username to highlight it in the Users list.

DMM automatically shows the Change User pane for the corresponding user account, where you can edit the permissions that apply to the user.

- **Step 3** Choose options to limit any or all of the permissions that you will grant to the user.
- Step 4 Click Submit.
- **Step 5** Stop. You have completed this procedure.

#### **Related Topics**

• Elements to Configure User Rights and Permissions for DMPs, page 17-9

## Reference

• Software UI and Field Reference Tables, page 17-9

## **Software UI and Field Reference Tables**

• Elements to Configure User Rights and Permissions for DMPs, page 17-9

## **Elements to Configure User Rights and Permissions for DMPs**

## **Navigation Path**

• Settings > User Accounts

## Table 17-1 Elements for Configuring User Rights and Permissions

| Element    | Description                                                                                                   |
|------------|----------------------------------------------------------------------------------------------------|
| Users List |                                                                                                    |
|            | count whose digital signage or Cisco Cast access rights and permission levels you will edit. When you click a |

username, DMM automatically shows the Change User pane for the corresponding user account.

## **Change User pane**

| A worksheet wh       | nere you edit attributes of the selected user account.                                                                                                    |
|----------------------|----------------------------------------------------------------------------------------------------|
| Name                 | A unique username. The name is unique in the sense that you have not used it as the name for any other user account that you created in DMM. You must enter the username.                                                                        |
| Description          | Optional, brief description of the user account and its purpose.                                                                                                    |
| Password  <br>Repeat | The password for the user account. You must enter a password, and then reenter it.                                                                                                    |
| Administrator        | The check box to check if this account belongs to an administrator. When a user account belongs to an administrator, the corresponding user is granted full permissions to create, read, write, and delete every object type without limitation. |
|                      | Otherwise, uncheck this check box. After you uncheck it, you must manually change the permissions for each user role and each object type that pertain to this user account.                                                                     |
|                      | Because we recommend that you follow a best practice in which you create only a few users, this check box is checked by default each time that you add a user account.                                                                           |

Table 17-1 Elements for Configuring User Rights and Permissions (continued)

| Element | Description                                                                                                    |
|---------|----------------------------------------------------------------------------------------------------|
| Role    | The list of user role types. Each type of role is associated with some of the features in DMM. Choose a role to see or change the corresponding permissions for the user whose account you are adding or editing.                                                                                                    |
|         | After you choose a role, you can set the permissions to create, read, write, and delete objects that are relevant to that role. Depending on the role that you choose, an object might be a registered DMP, a registered FTP server, a category in your digital media library, an application that you configured, or the target device (DMP or FTP server) to receive a scheduled deployment. |
|         | • <b>DMP Manager</b> —A user with permissions to manage every DMP in your digital signage network, only the DMPs within particular DMP groups that you specify, or no DMPs whatsoever.                                                                                                    |
|         | • Content Manager—A user with permissions to manage every category in your media library, only the particular categories that you specify, or none of the categories.                                                                                                    |
|         | • <b>Application Manager</b> — A user with permissions to work with every application type, only the particular application types that you specify, or no applications of any kind.                                                                                                    |
|         | • <b>Publisher Manager</b> —A user with permissions to schedule media deployments to all of your registered DMPs and external (FTP) deployment servers, only the particular DMPs and FTP servers that you specify, or none of the registered DMPs or FTP servers.                                                                                                    |

| Rows in the untitled table describe user account permissions. |                                                                                                    |  |
|---------------------------------------------------------------|----------------------------------------------------------------------------------------------------|--|
|                                                               |                                                                                                    |  |
| All                                                           | Contains the check box that you select to assign global permissions to the user, so that he or she can always create, see, edit, and delete objects that pertain to whichever user role you selected from the Role list.  Click the relevant button, and then check the corresponding check box in the All row. |  |
| Selected                                                      | Contains the check box that you select to assign limited permissions to the user, so that he or she can create, see, edit, and delete only a subset of the objects that pertain to the user role that you selected from the Role list.                                                                          |  |
|                                                               | Click the relevant button, select the corresponding check box in the Selected row, and then choose the subset where the user permissions should apply.                                                                                                    |  |
|                                                               | Depending on the object type, you might choose the subset by clicking its name in an object selector or clicking its name in a table; DMM automatically shows either an object selector or a table from which to choose the subset.                                                                             |  |